# **Online Patient Access – How to register**

Firstly you will need to attend the surgery with a form of photocard ID to obtain your registration letter. Using the details from the letter please follow the instructions below.

Access the website shown below via the link on the practice website homepage, or by typing [https://patient.emisaccess.co.uk](https://patient.emisaccess.co.uk/) in the address bar of your internet browser.

The following screen will be displayed:

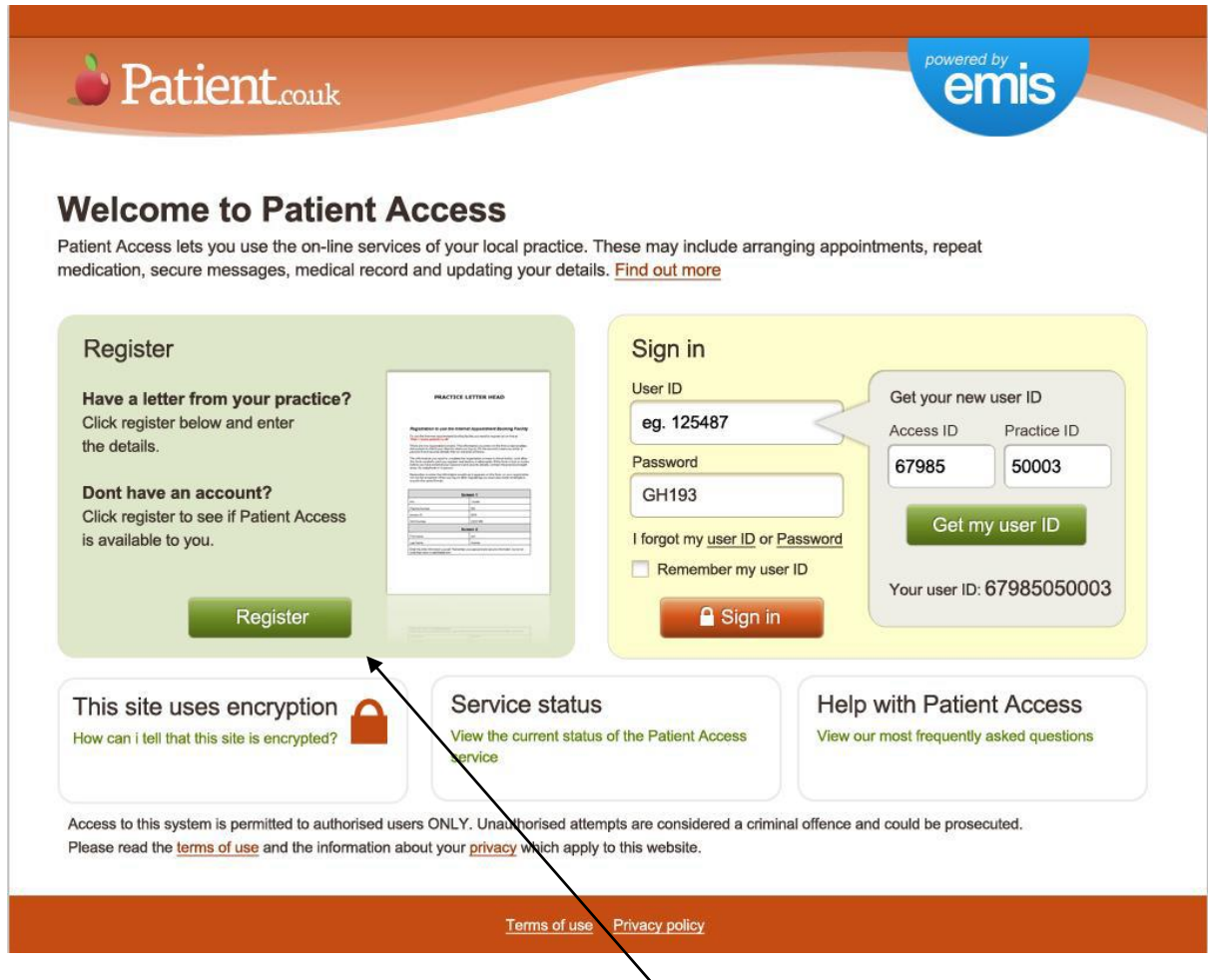

*To set up an account you will need to use the Register section (shaded in green) on the left hand side. You will only need to use this section once.*

Click Register

The following screen will be displayed:

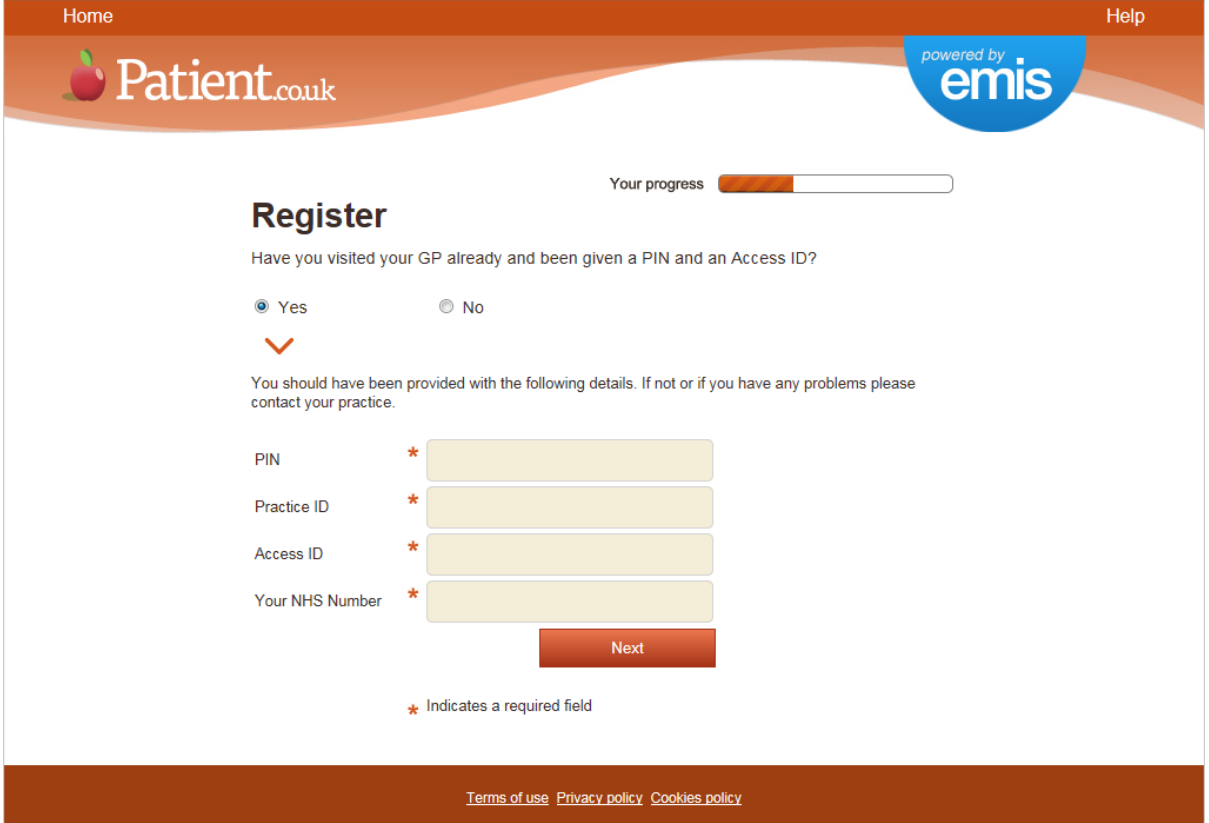

- Select '**Yes'** for the first question, then type the details from the registration letter into the fields on the screen. *You must complete ALL fields on this screen to continue*.
- Click '**Next'**.

The following screen below is displayed:

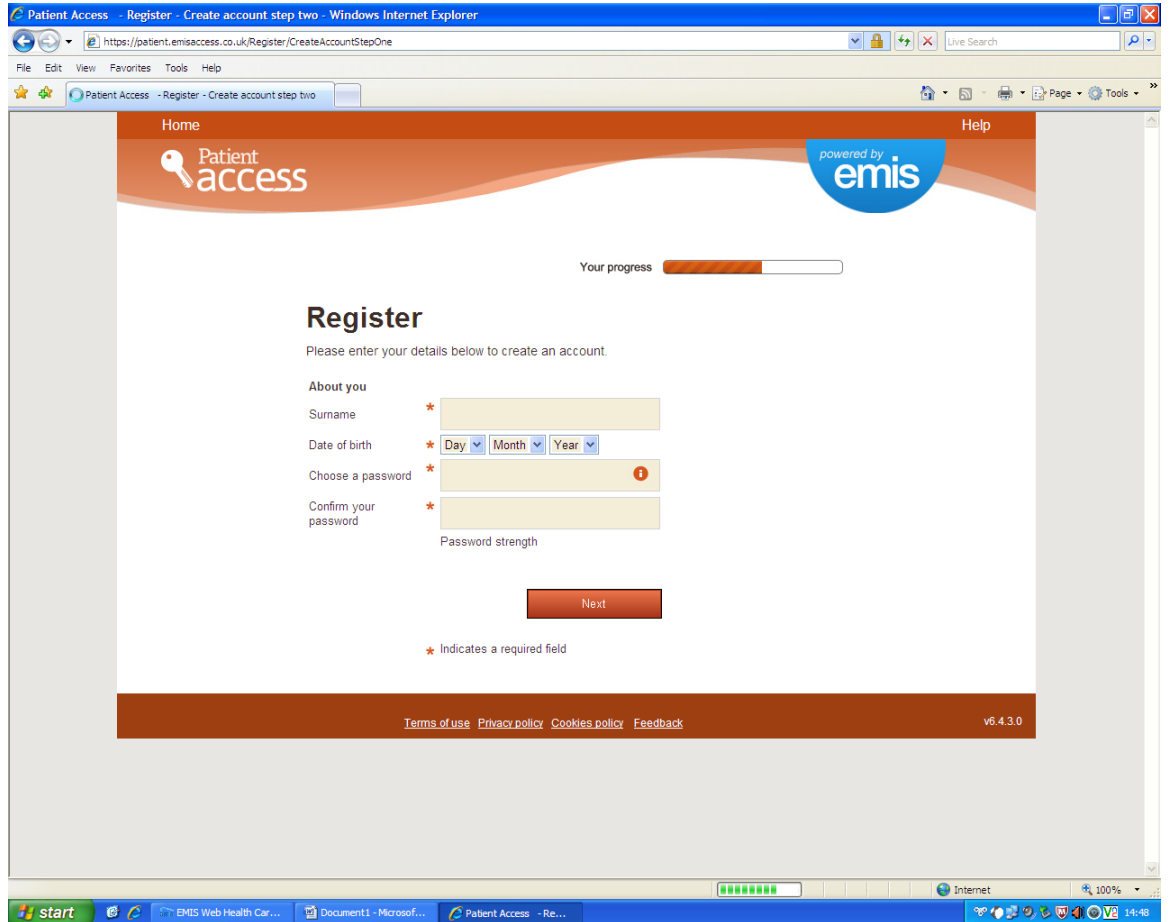

- Fill in the details requested (Surname, DOB and password of your choice ) Please note **ALL** fields must be completed before you can continue.
- **Make a note of the password you create.**

*Please note your password should be a mixture of letters and numbers, and be at least 7 characters long.*

Click '**Next'**.

The following screen is displayed:

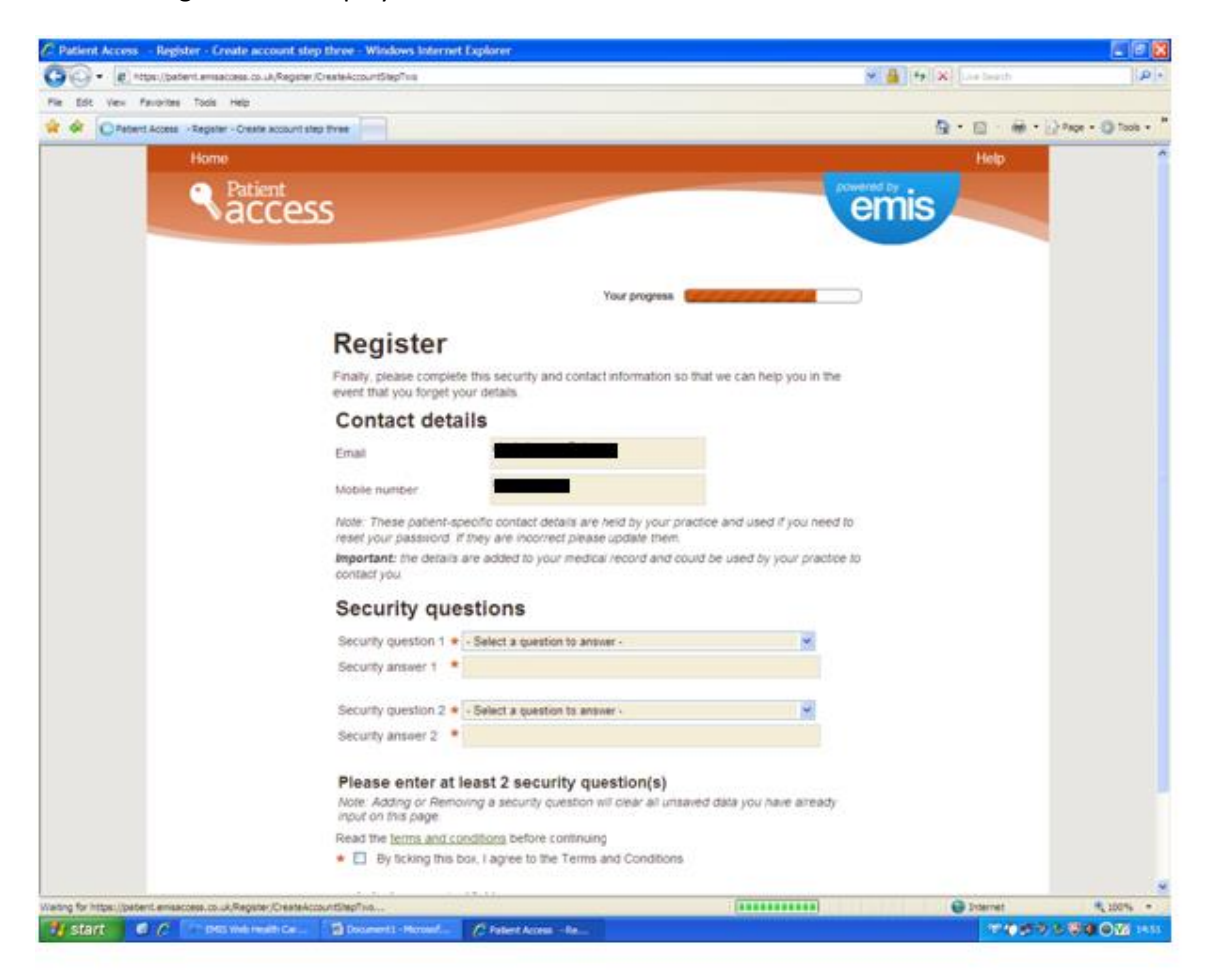

- Please check that your contact details are correct, then select your security questions and input your answers. These security questions will be used should you forget your user ID or password.
- You can add/remove security questions using the 'Add' and 'Remove' buttons at the bottom of the screen, although a **minimum of 2 questions is required**.
- Remember to tick the box to agree to the Term and Conditions.
- Click '**Next'**

Please note if the contact details displayed have now changed you will need to contact the surgery to update them.

The following screen will be displayed:

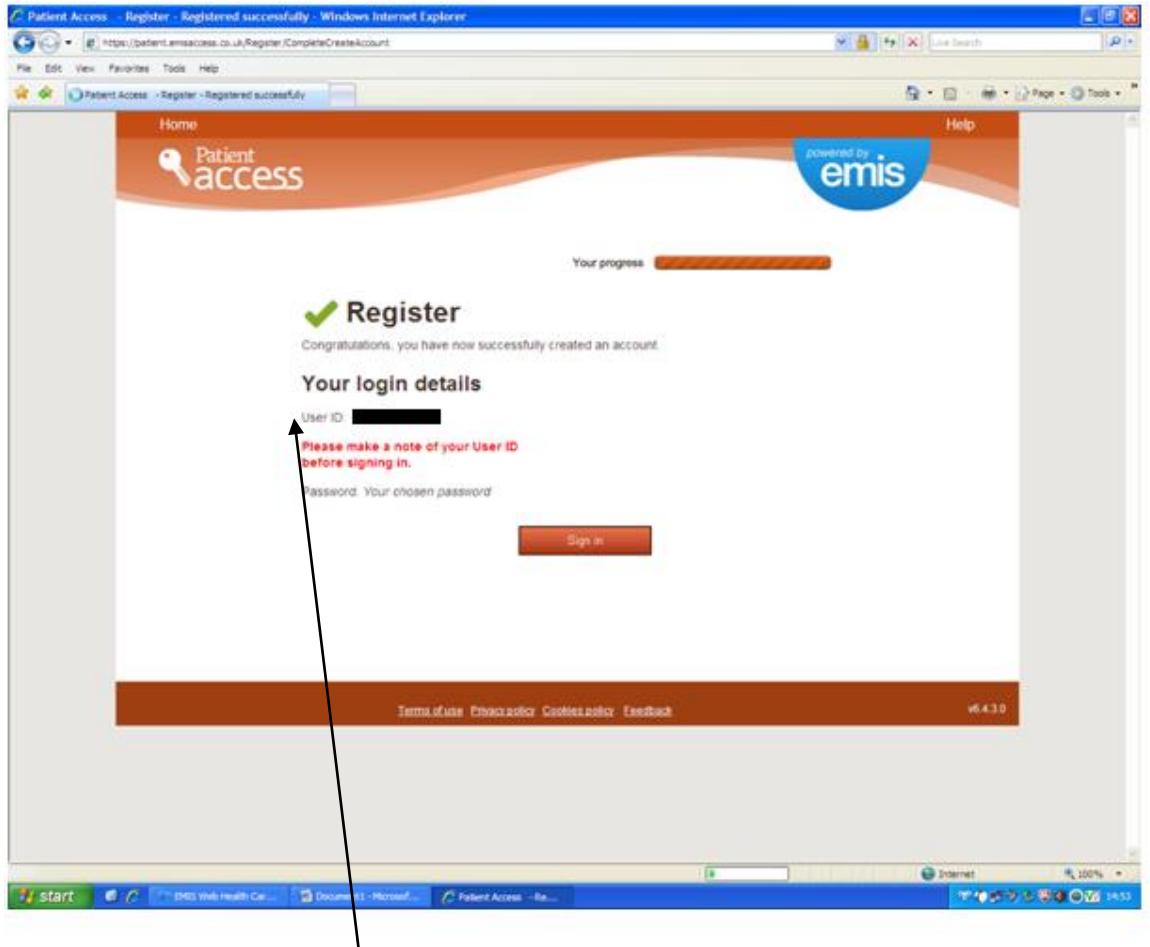

Make a note of your User ID displayed.

The registration process is now complete.

#### **Signing in**

You can now sign in either by going directly to the website [https://patient.emisaccess.co.uk](https://patient.emisaccess.co.uk/) or by clicking on the '**Request an appointment**', '**Repeat Prescriptions**' or '**Cancel Appointment**' links at the bottom of the practice homepage.

The practice website address is[: www.newforestmedicalgroup.co.uk](http://www.newforestmedicalgroup.co.uk/)

To **sign in** enter your **User ID** and password into the **Sign in section** on the **right hand side**.

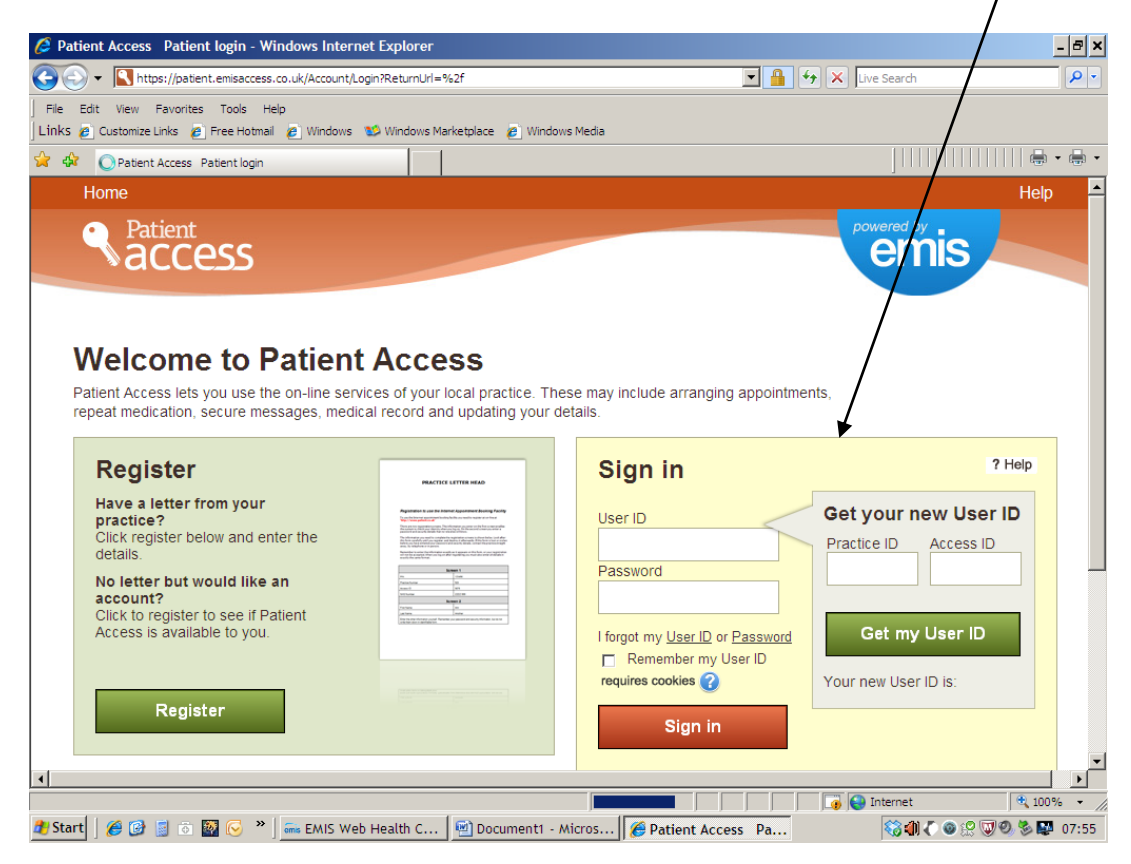